## **Přímé předání dat na MŠMT z aplikace Škola Online**

Přímé předávání dat se provádí na formuláři **Export ze školním matriky pro MŠMT** v menu **Výstupy – Export dat**.

V případě, že jste již prošli kontrolou dat v aplikaci Škola Online a po kliknutí na tlačítko **Zkontrolovat**  na formuláři **Export ze školní matriky pro MŠMT** se Vám nezobrazují žádné chyby, můžete přistoupit k exportu dat.

1. Klikněte na tlačítko **Exportovat** na formuláři **Export ze školní matriky pro MŠMT**.

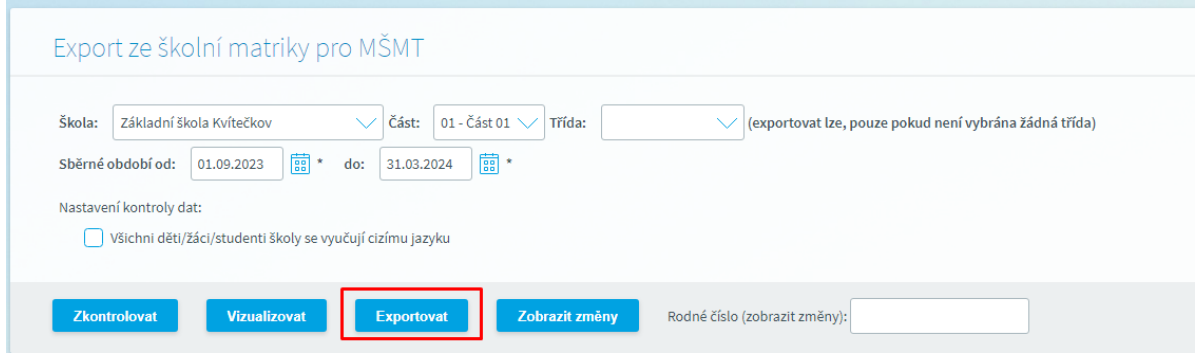

Přímý export je možno použít jak v případě předání dat na testovací server, tak při předání dat na ostrý server.

2. Klikněte na tlačítko **Odeslat data na testovací server/Odeslat data na ostrý server**.

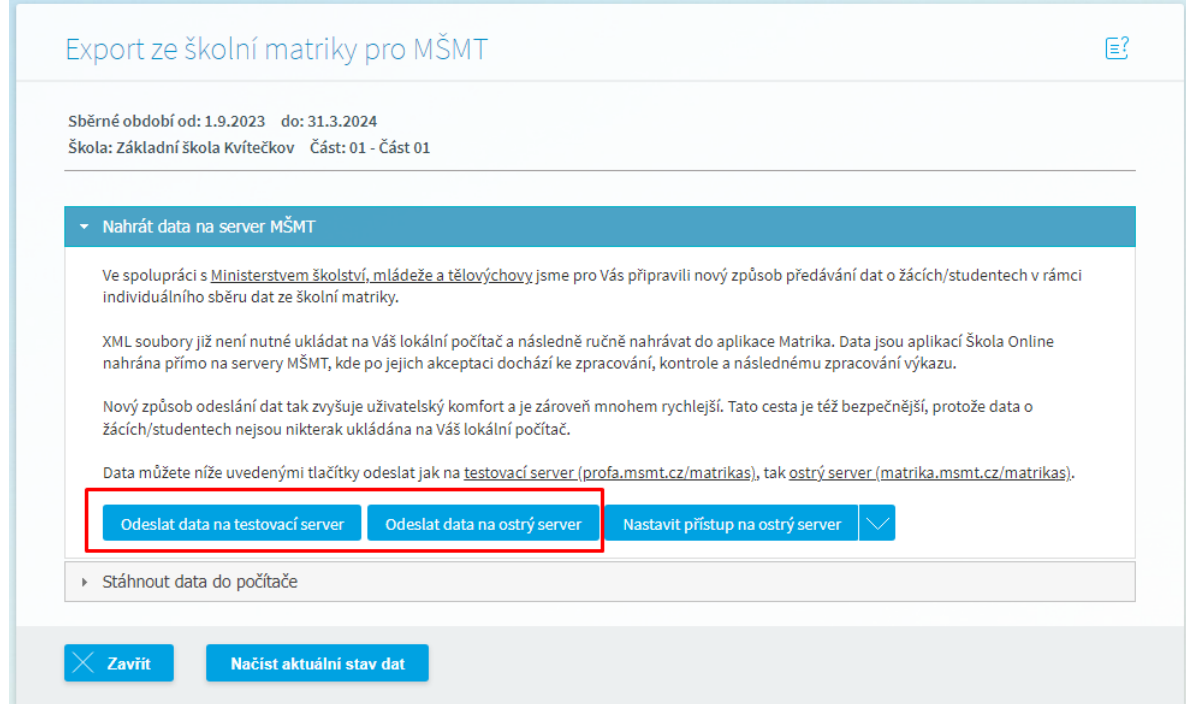

**Předpokladem pro umožnění přímého předání dat na MŠMT je získání tzv. API tokenu**, který získáte v aplikaci Matrika na serveru MŠMT.

API tokeny jsou odlišné pro testovací a pro ostrý server. Je třeba mít tedy vygenerován API token pro oba způsoby odeslání.

- 3. Po kliknutí na tlačítko **Odeslat data na testovací server/Odeslat data na ostrý server** se zobrazí dialog **Nastavení API Tokenu pro přístup k aplikaci Matrika**.
- 4. Dále postupujeme dle kroků 1. 7. uvedených v zobrazeném dialogu.

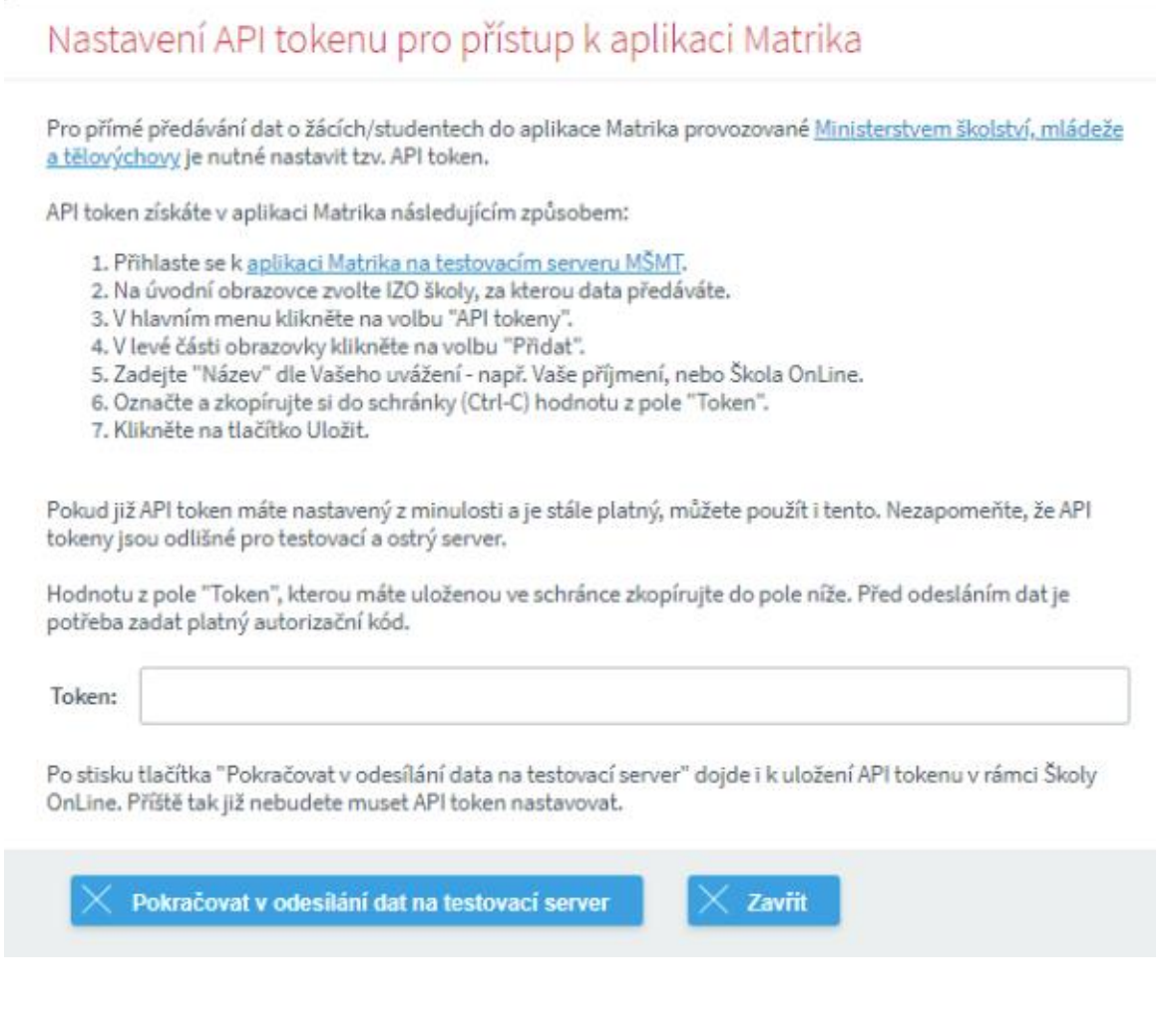

- 5. Klikneme na hypertextový odkaz v bodu 1., který nás přesměruje do aplikace **Matrika** na server MŠMT.
- 6. Na zobrazeném formuláři zvolíme nejprve v levé části v poli **Vyberte IZO k práci** IZO školy, za kterou data předáváme.
- 7. Klikneme na odkaz v pravém horním rohu **API tokeny**.

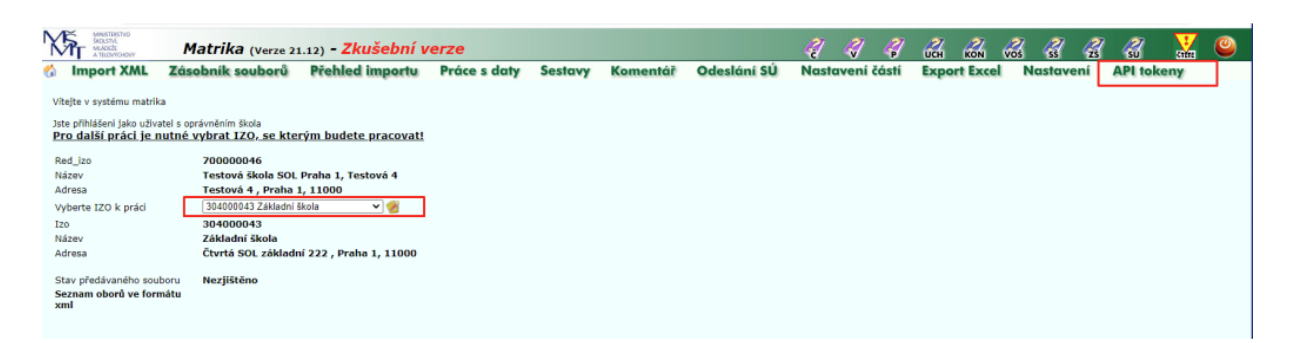

8. Klikneme na volbu **Přidat** v levém horním rohu formuláře.

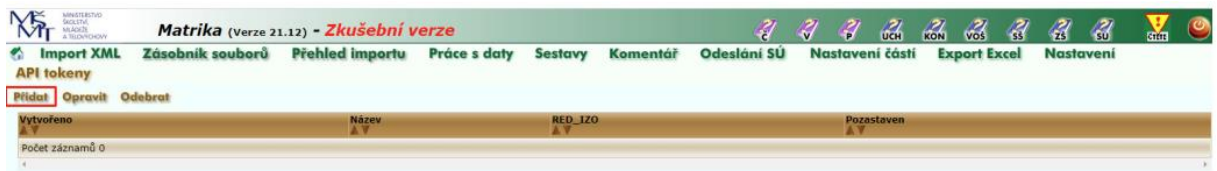

- 9. Dojde k vygenerování tokenu, který se zobrazí na formuláři v poli **Token**.
- 10. Vyplňte pole **Název tokenu** dle vlastního uvážení, zkopírujte si do schránky pomocí kombinace kláves CTRL+C obsah pole **Token** a klikněte na tlačítko **Uložit**.

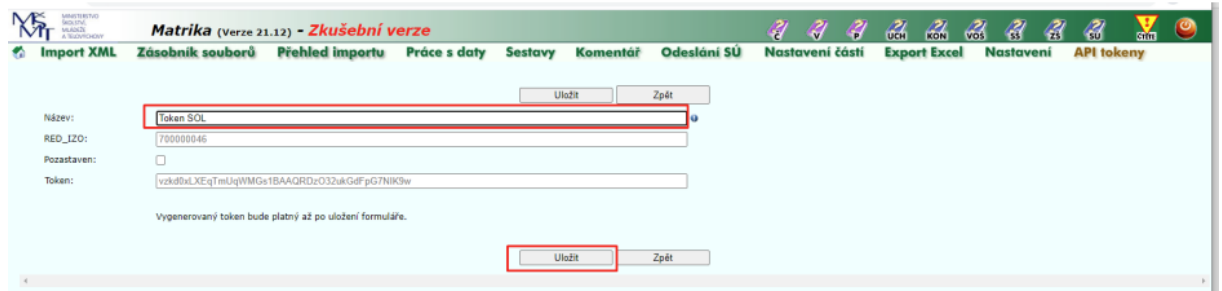

11. Přepněte se zpět do aplikace Škola Online a vložte token ze schránky pomocí kombinace kláves CTRL+V do pole **Token** v dialogovém okně aplikace Škola Online viz obr.

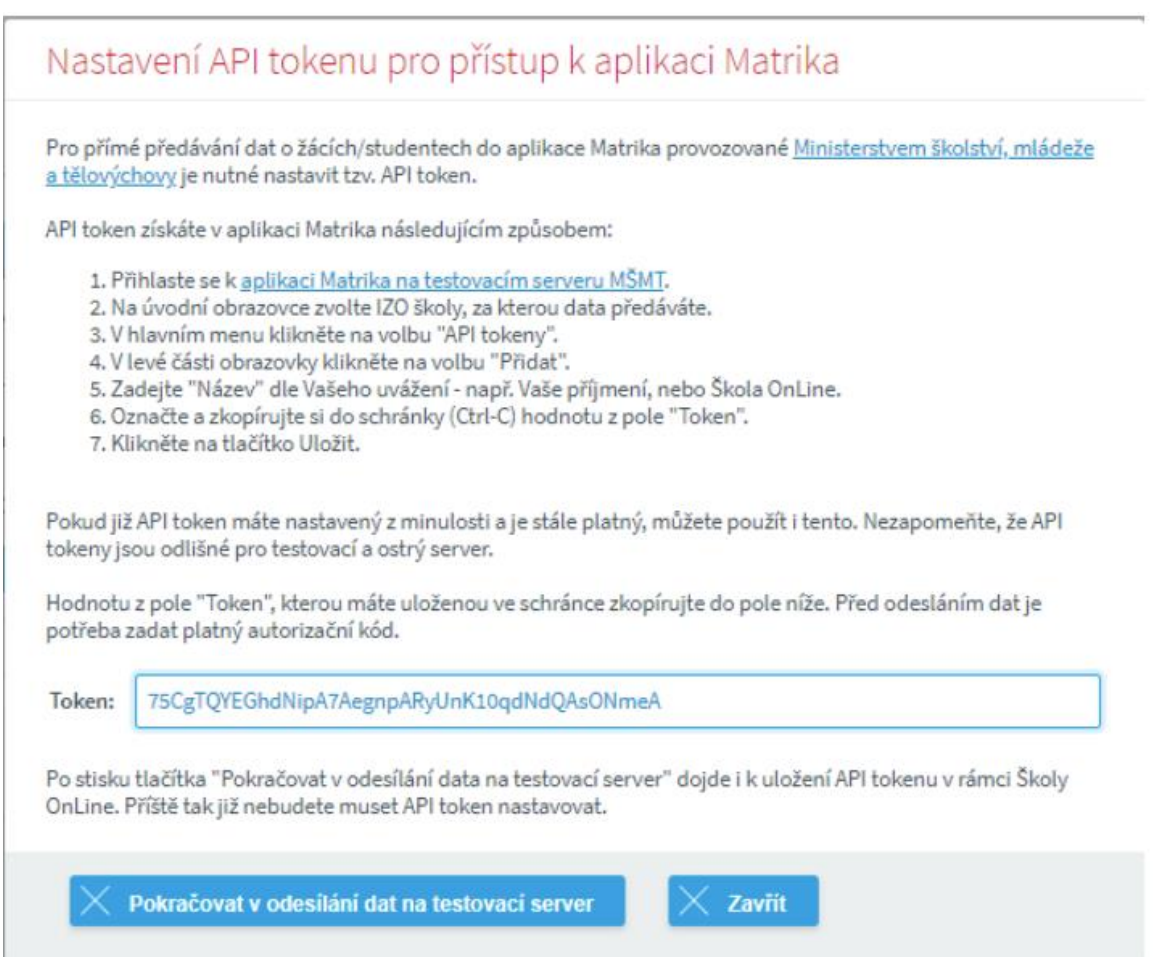

12. Klikněte na tlačítko **Pokračovat v odeslání dat na testovací server**. Úspěšné nahrání dat na server MŠMT je stvrzeno hláškou viz obr. v horní části obrazovky.

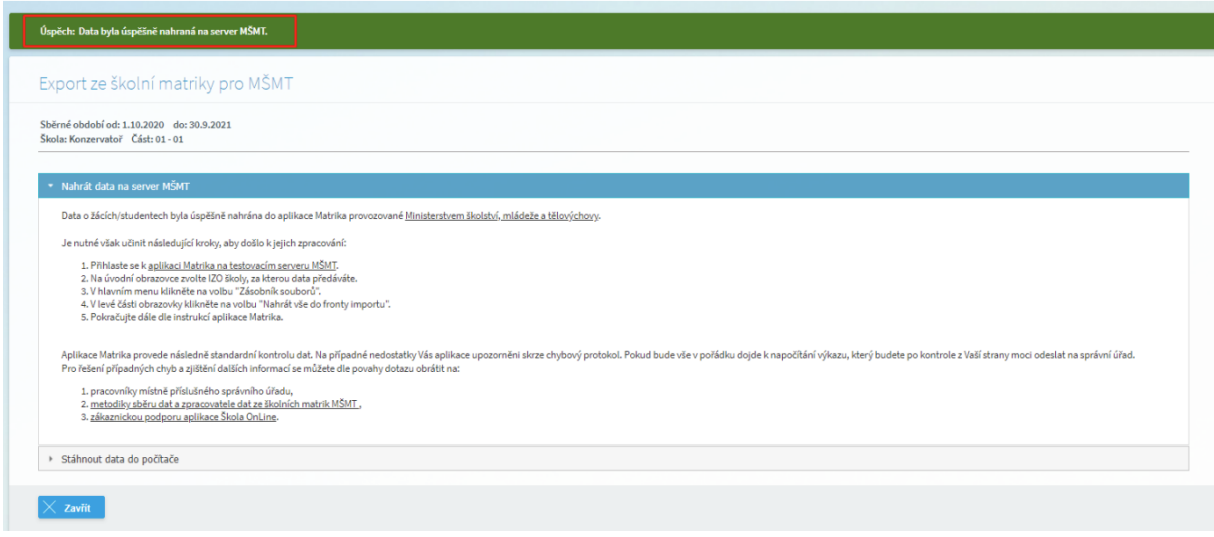

Pro zpracování dat je nutno učinit ještě tyto kroky:

- 13. Přihlaste se na server MŠMT např. prostřednictvím odkazu v bodu 1. na formuláři.
- 14. Na úvodní stránce zvolte IZO školy, za kterou data předáváte. V případě, že jste stále přihlášeni klikněte na volbu **Zásobník souborů** v horní části obrazovky.

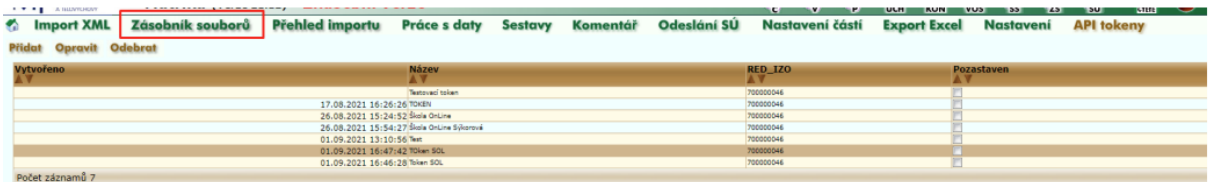

15. Klikněte na volbu **Nahrát vše do fronty Importu** v levé části obrazovky.

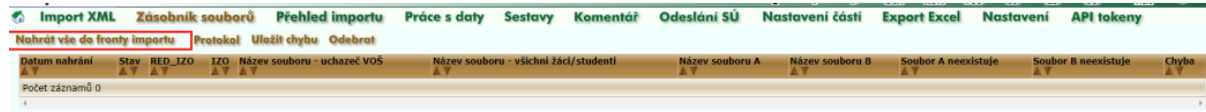

16. Dále pokračujte dle instrukcí aplikace **Matrika**.

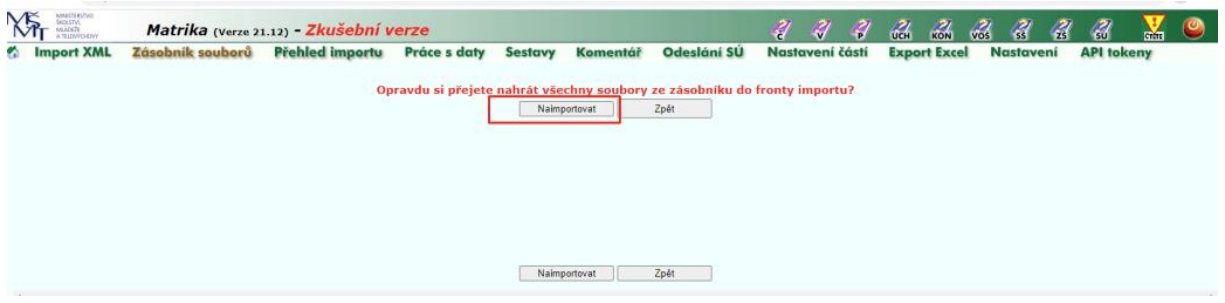